All external users must first create a Dynamic Forms account to be able to complete any Dynamic Form (for example the External UAM Room Reservation Request Form)

If you have already created your Dynamic Forms account, you may proceed to log in with your Dynamic Forms credentials.

 $\mathbf{r}$ 

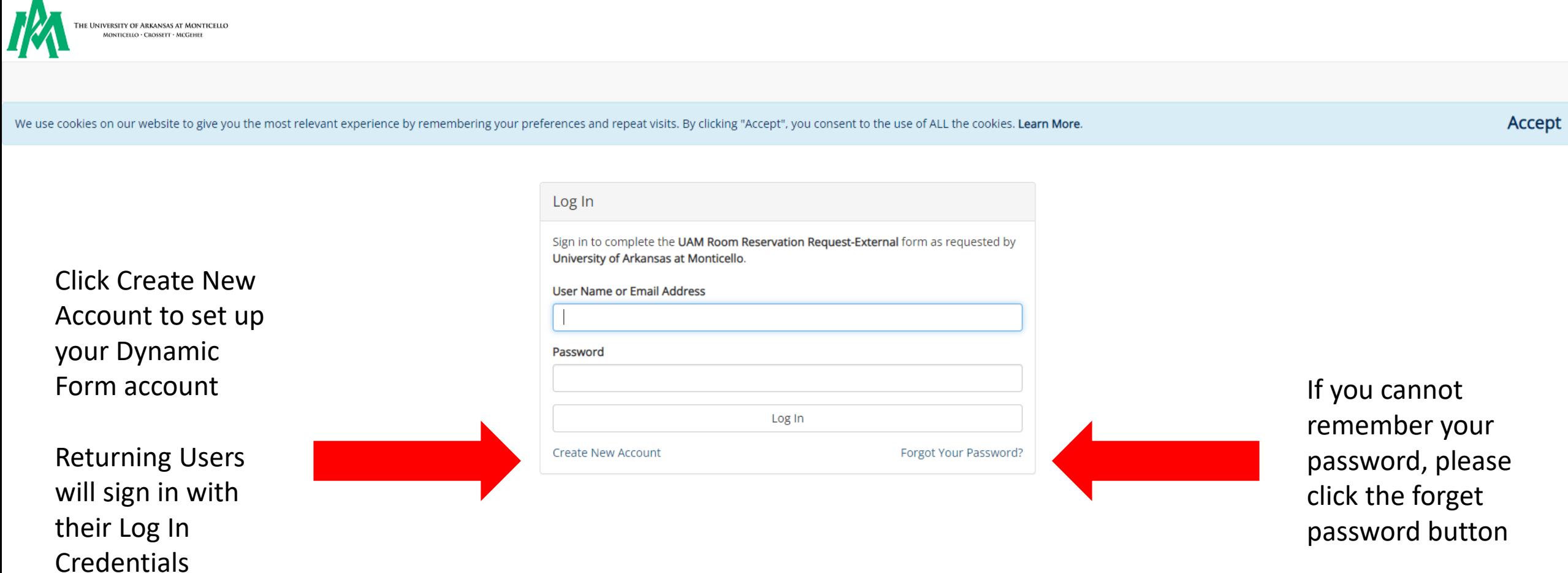

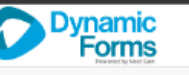

#### **Create Account**

Our enrollment process is fast, easy and secure. Once enrolled, you will immediately have convenient online access to complete required forms, view pending forms, and review your completed forms history.

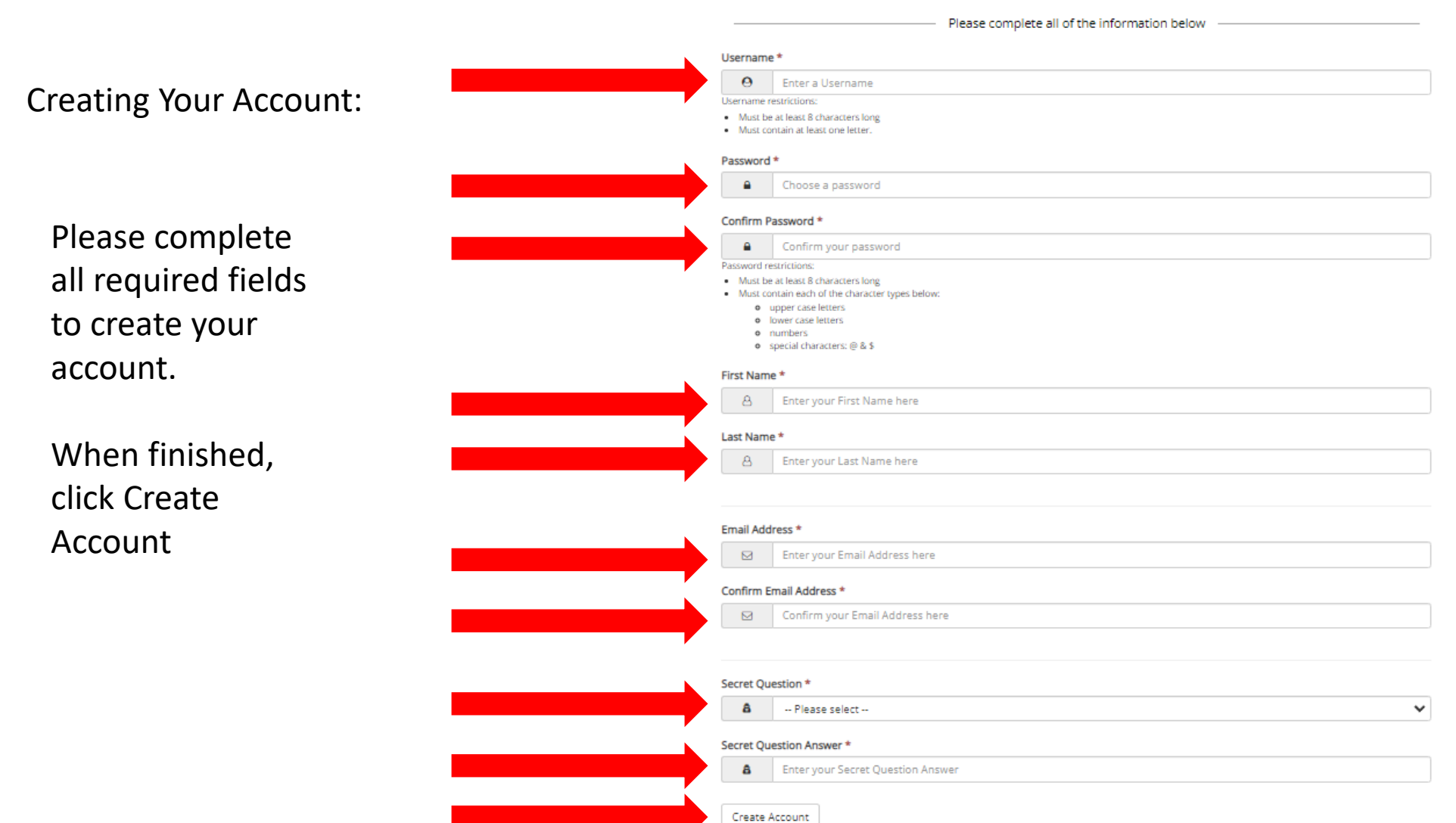

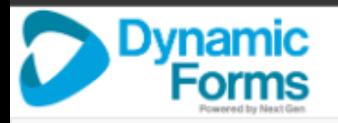

# Verify your email

We sent an email to your inbox

Please visit the link provided in that email to confirm your email address and activate your account.

NOTE: If you do not receive the confirmation email in your inbox, please check your junk and/or spam folders.

A verification email will be sent o the e-mail address you used to create your account. Please log in to your email and verify your account creation.

You should receive an email like this. If you did not receive this e-mail, be sure to check your Junk folder

Click on Confirm Email to continue your account registration process

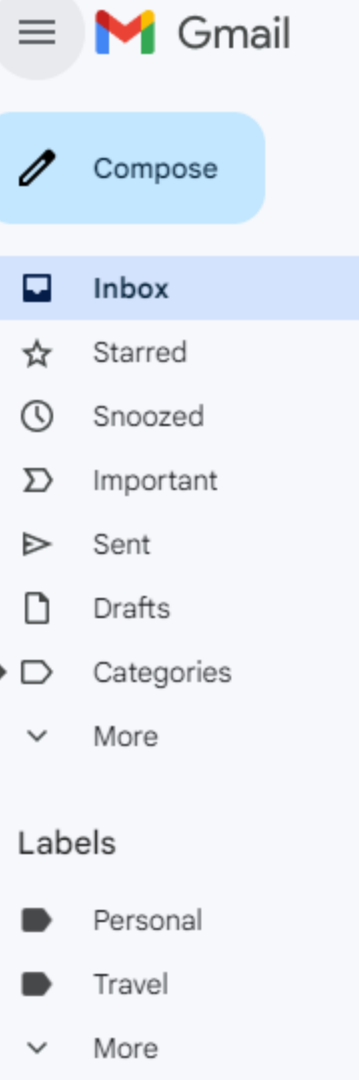

 $+$ 

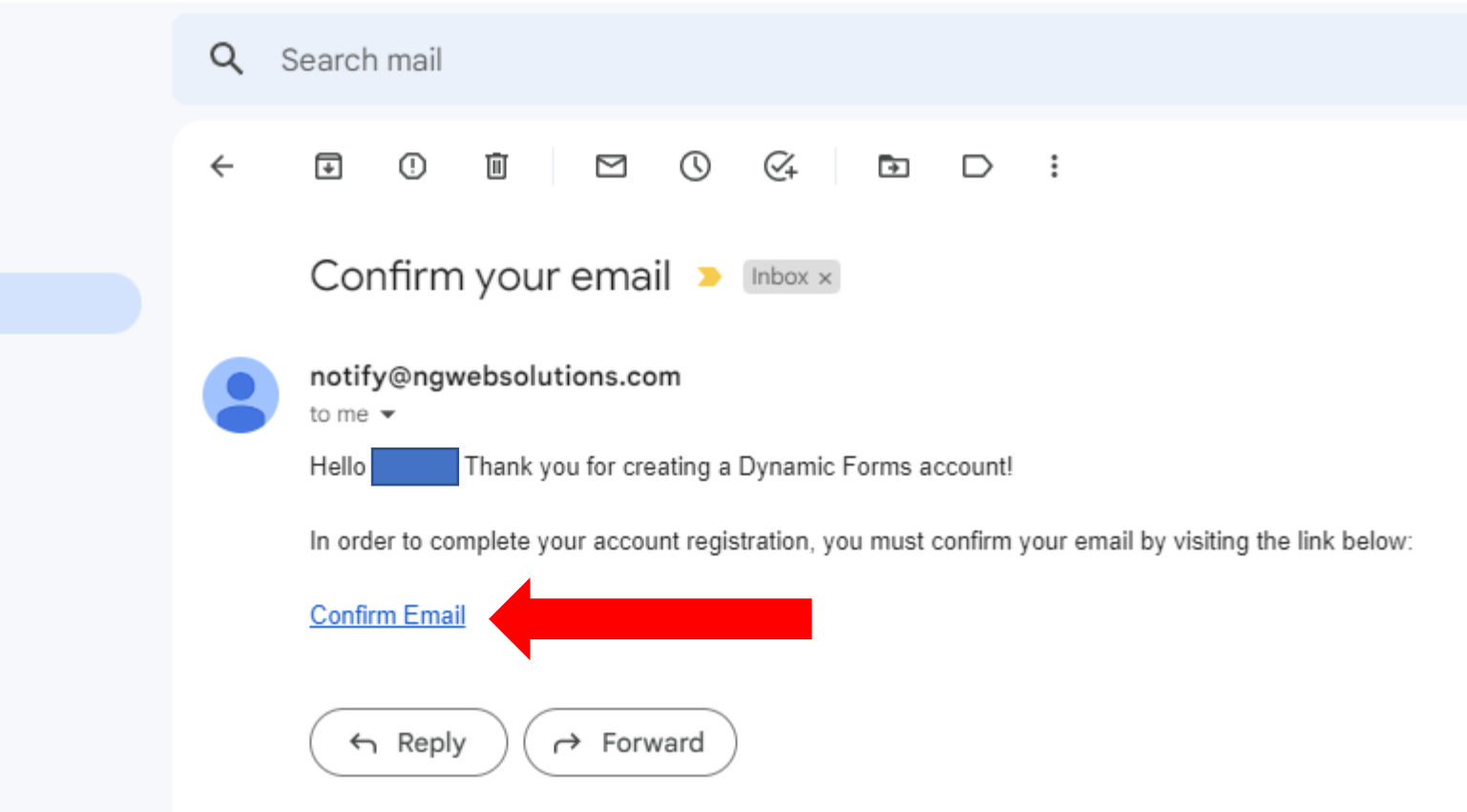

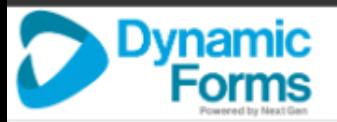

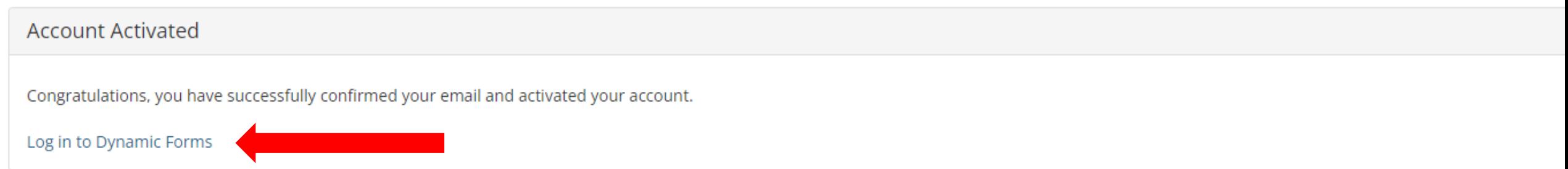

Congratulations! Your account is now active. Please click on Log In to Dynamic Forms to return to the main login screen

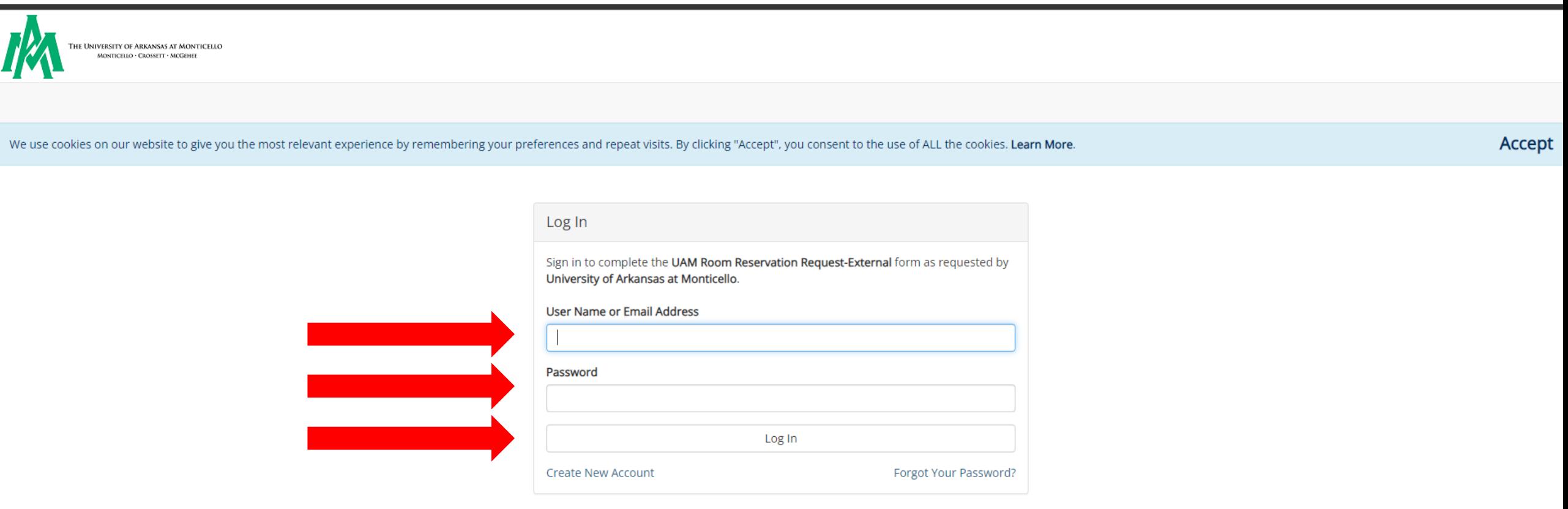

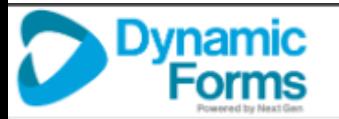

Verify your authentication by answering your security question.

By selecting "This Is My Device" you will not have to answer a security question for any further logins from this device.

Do Not select this for public or shared devices

Click Log In

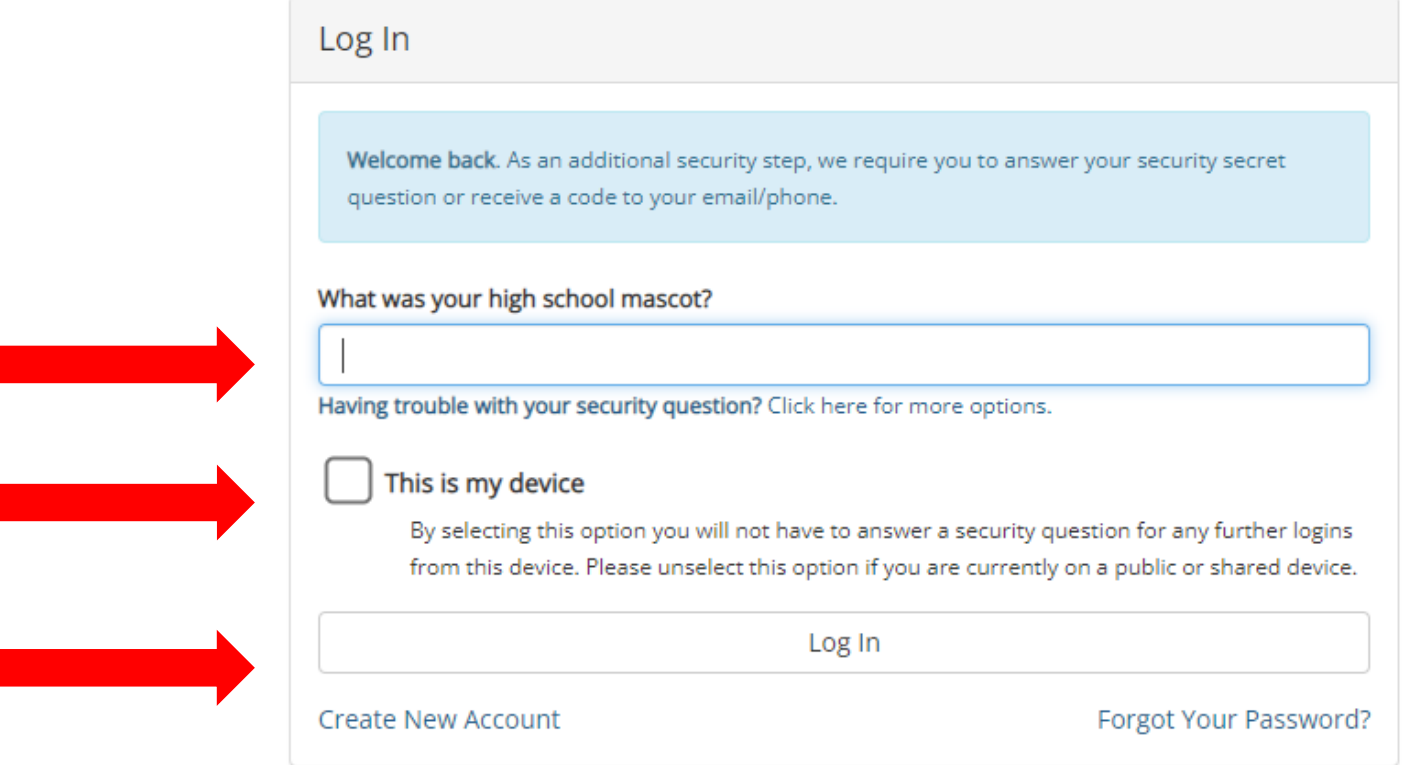

#### **Protecting Your Data**

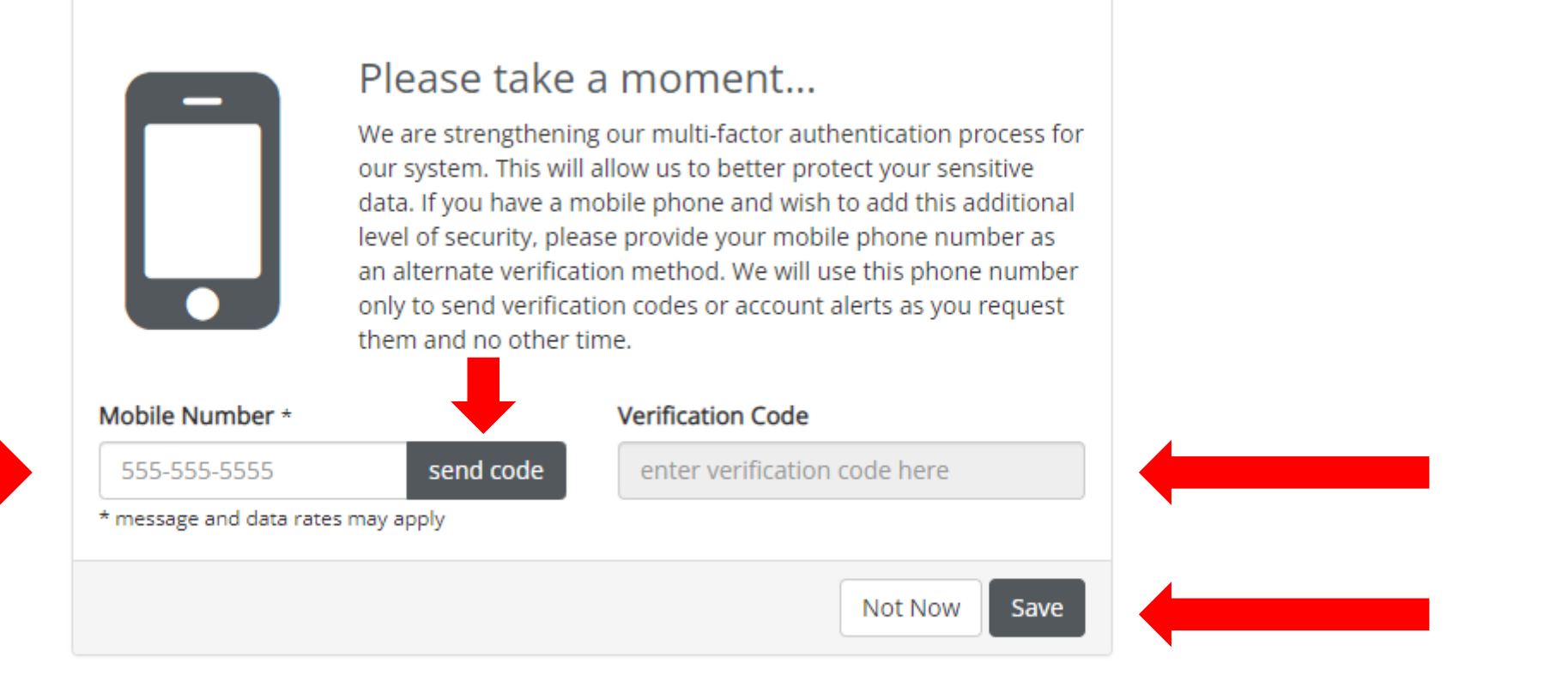

Enter your mobile number and click send code. You will receive a verification code to enter in the Verification Code area. Once you enter the verification code, click SAVE.

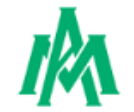

### **External UAM Room Reservation Request**

You are now ready to fill out the External UAM Room Reservation Request Form

When you have filled out everything you need click the yellow Initiator Signature box to e-sign the form

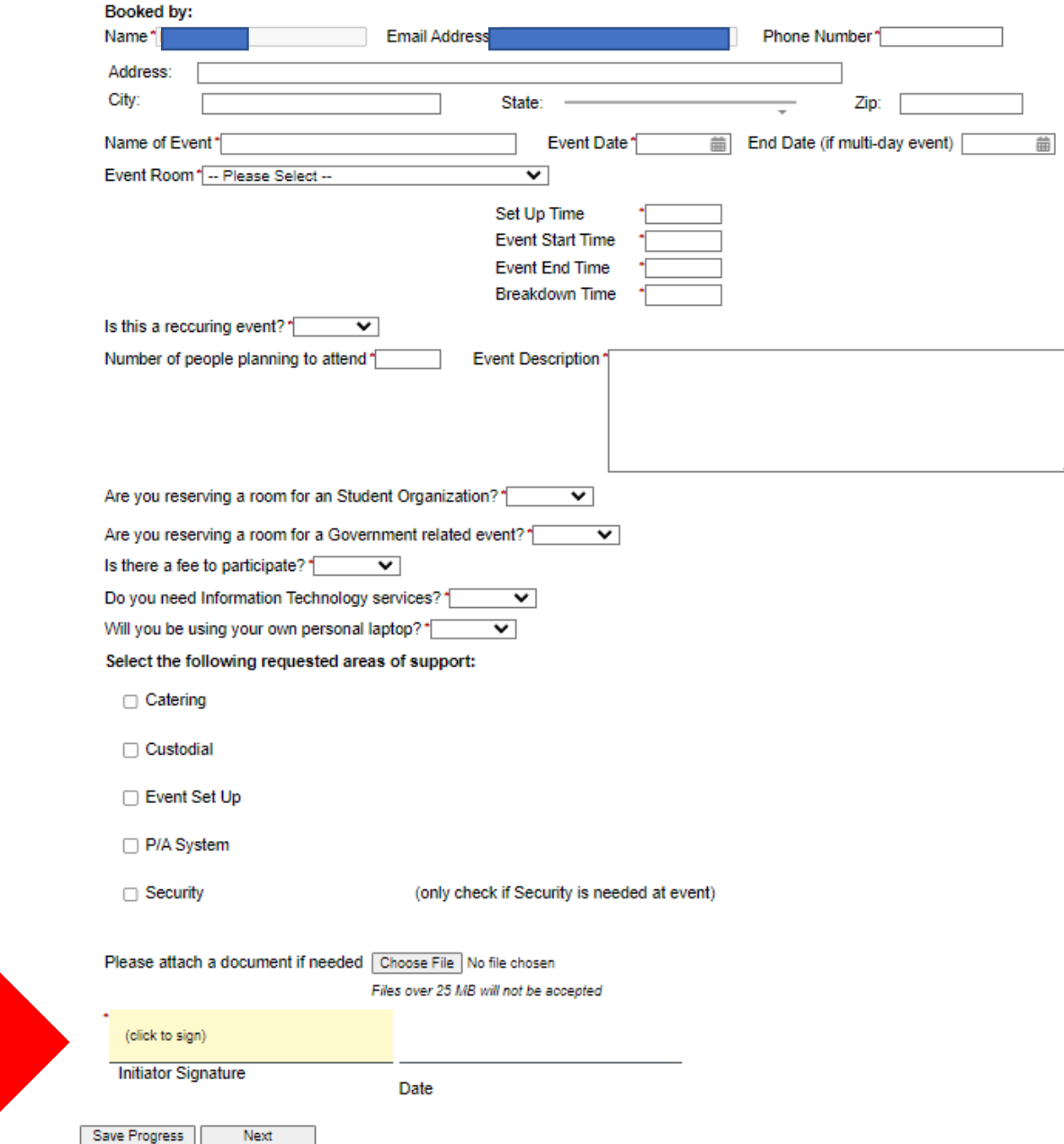

## Type your First and Last name in the boxes

Click Sign Electronically

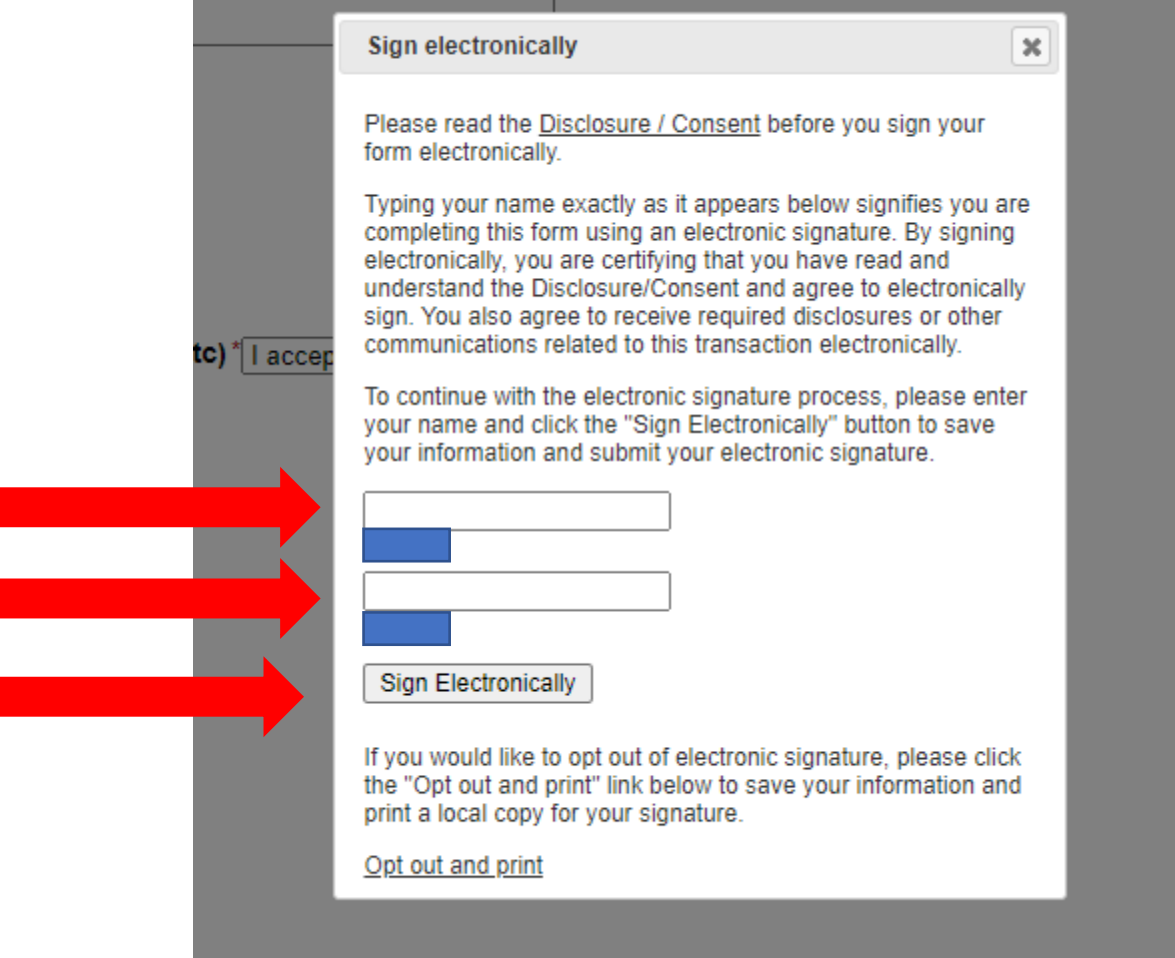

You will now see a digital signature and a date and time stamp when the form was signed

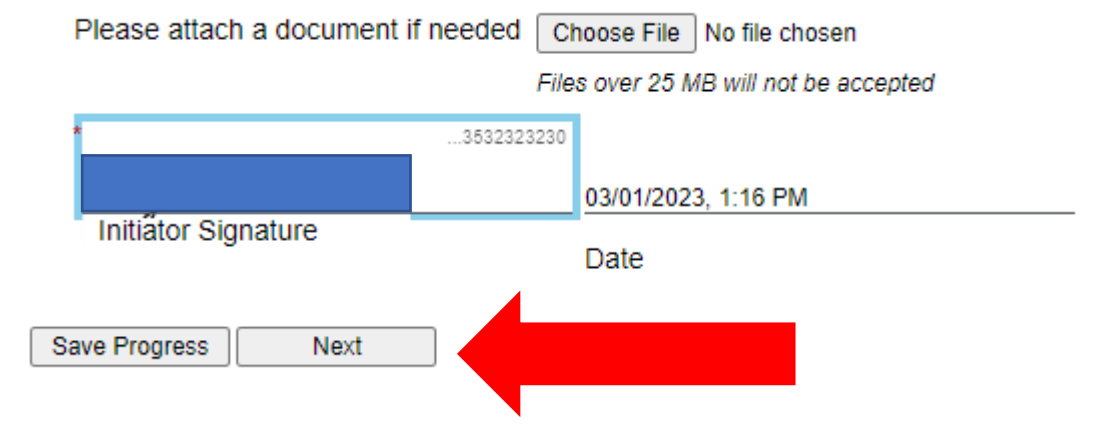

Click NEXT to continue

Your room reservation request will be submitted for approvals when you click submit form. Confirmation emails will be sent as the request is processed.

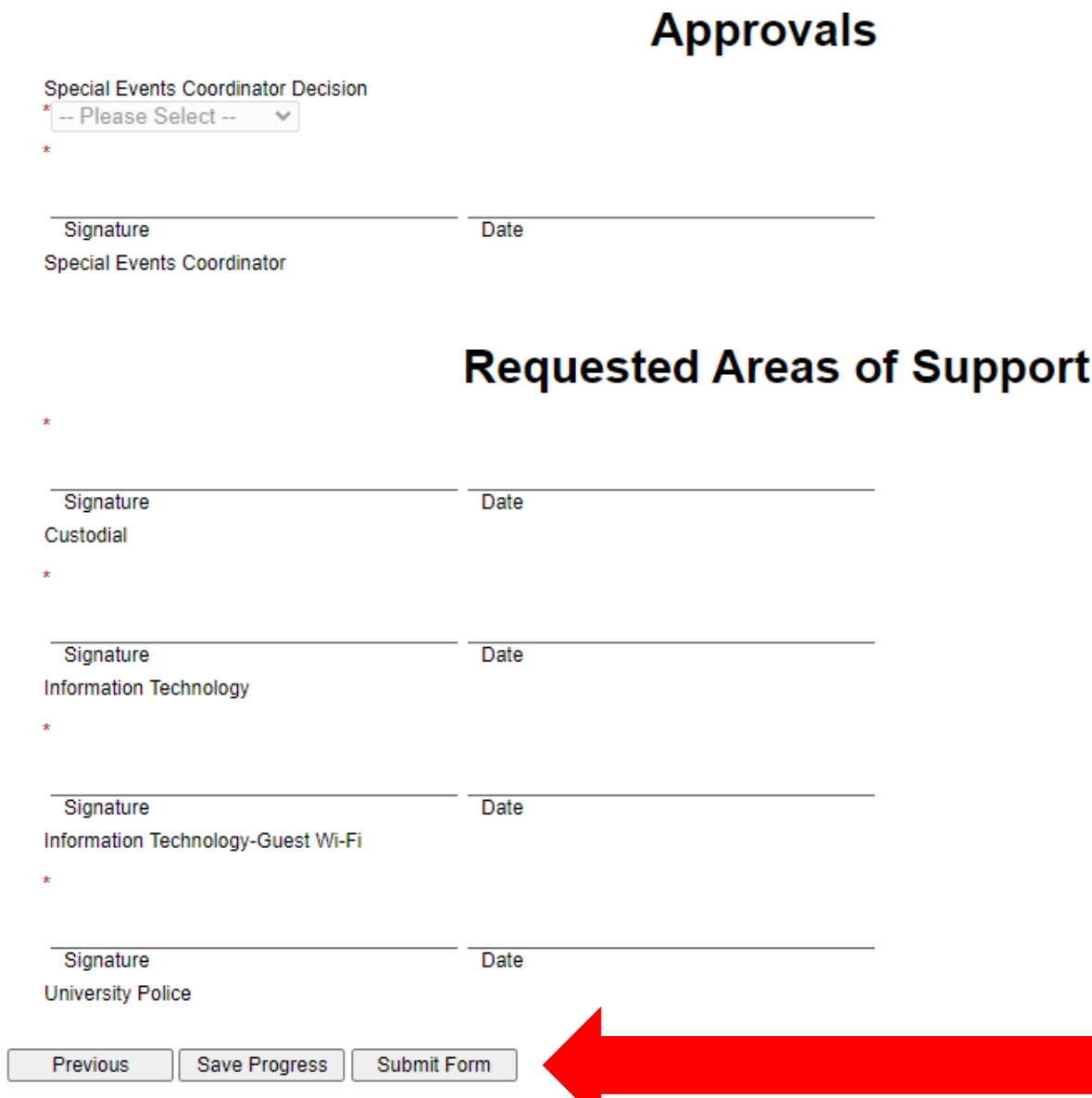

Based on the items you selected on the form; you will see a list of approval workflow signatures.

Click SUBMIT FORM to submit your room request form.

You have now successfully submitted the form. It is strongly encouraged to view the PDF version of your form and save it and/or print it for your own records

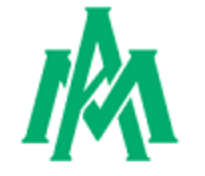

Thank you for completing your portion of the External UAM Room Reservation Request form.

**A** View Form PDF

If you need a copy of this form, please view and print or save this form now. This form contains confidential fields which you may not be able to view once it has been processed.

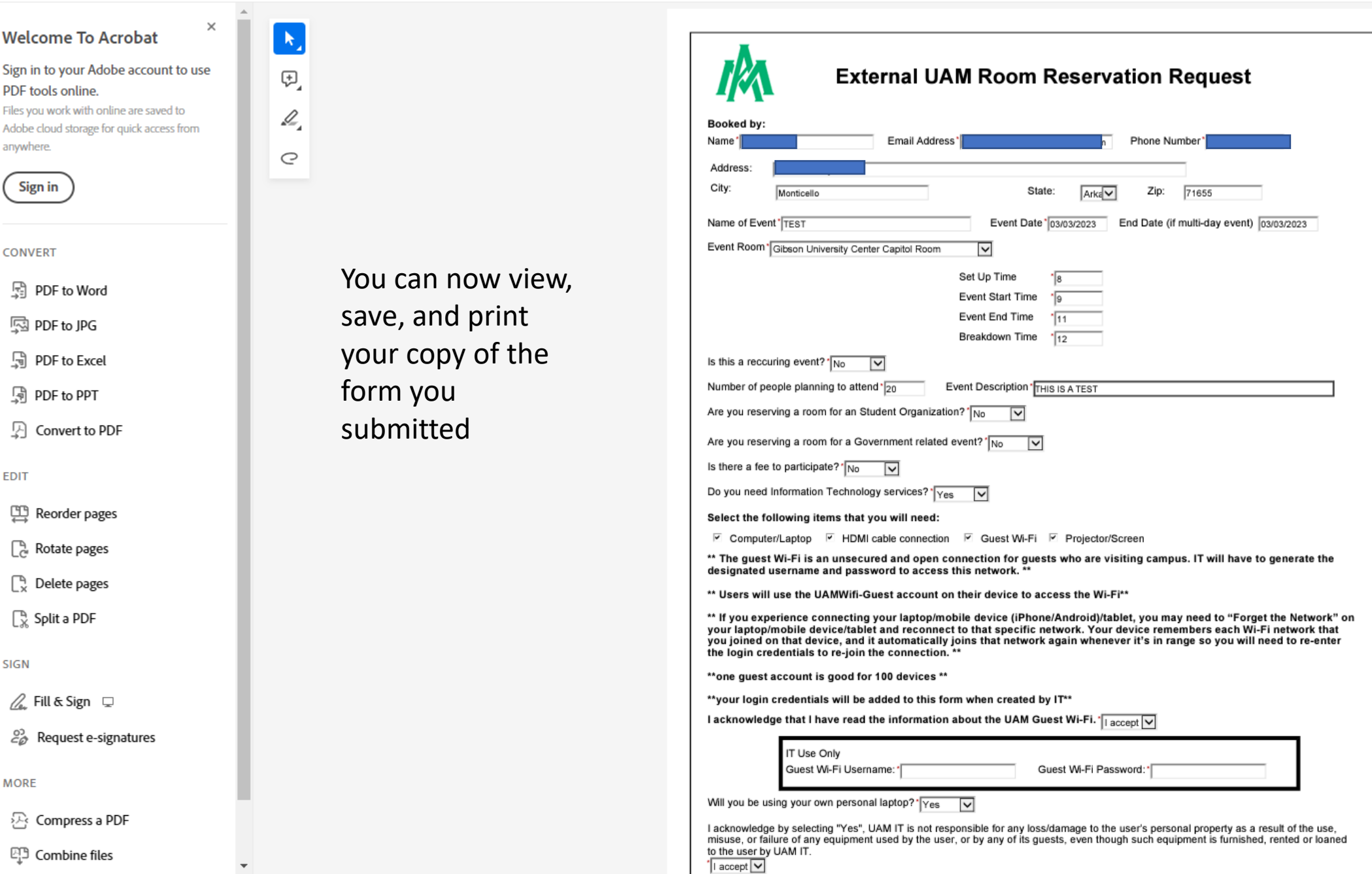